## **EX** KYOCERA

# **Frequently Asked Questions PA2000w**

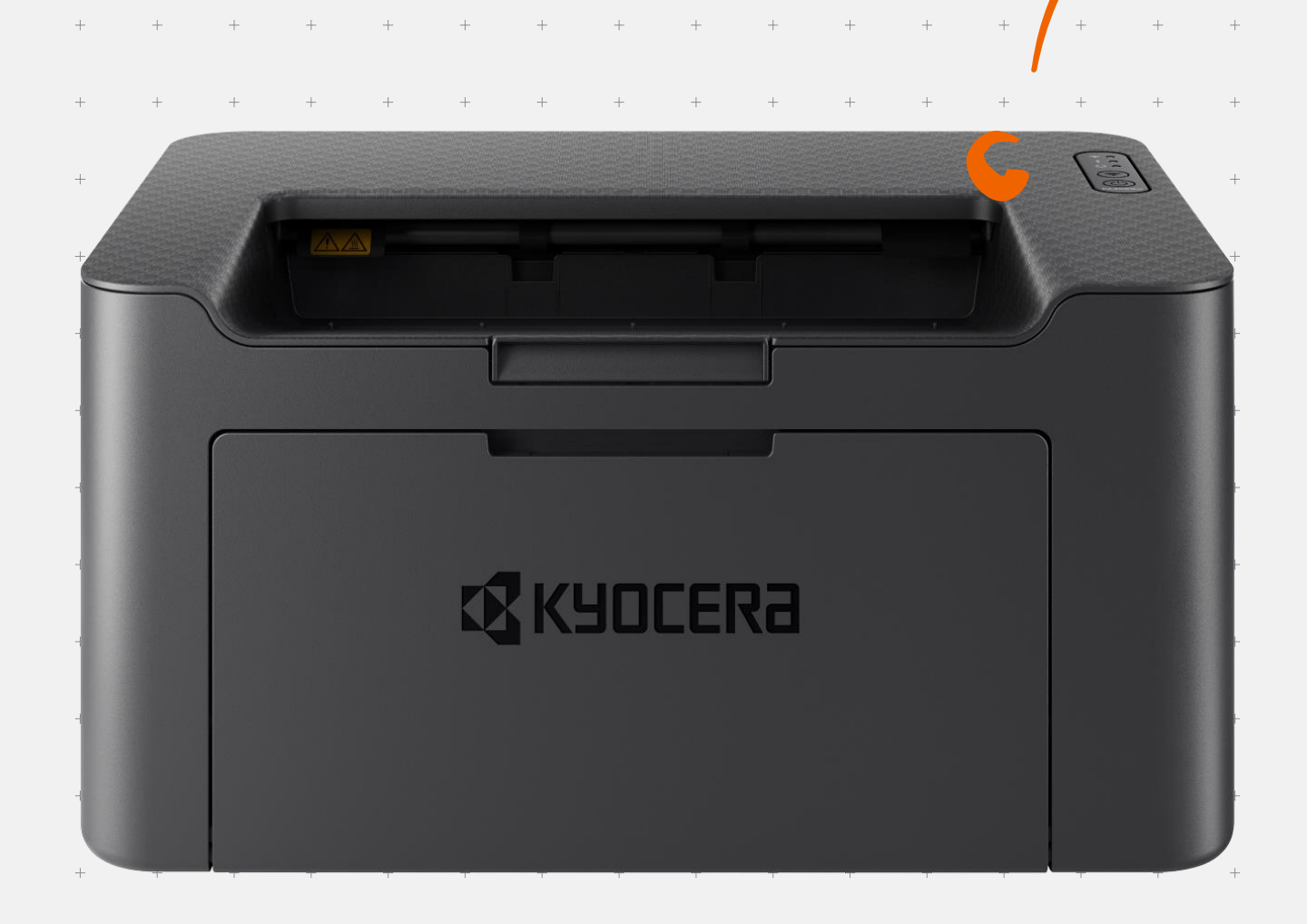

## **Table of Contents**

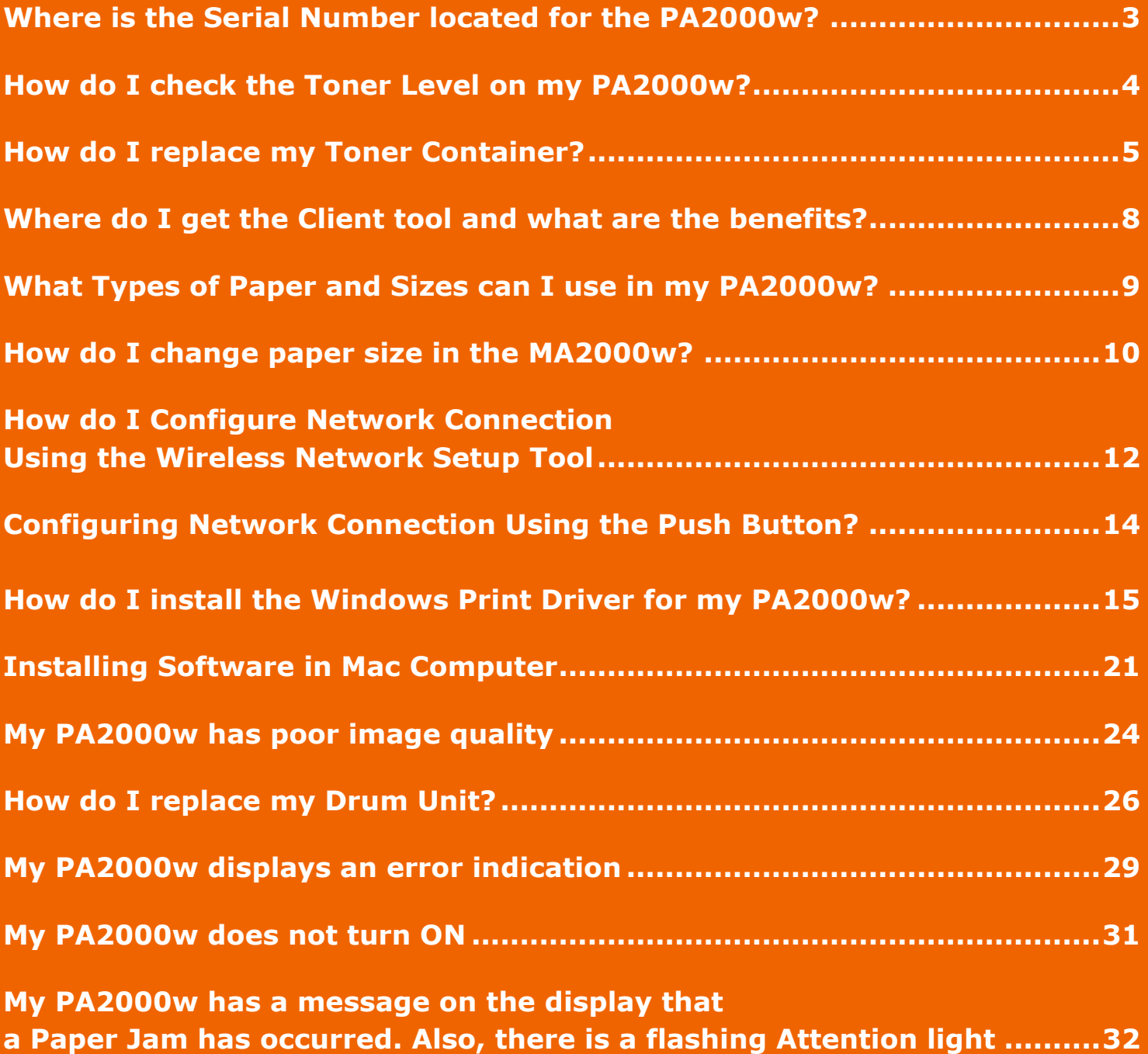

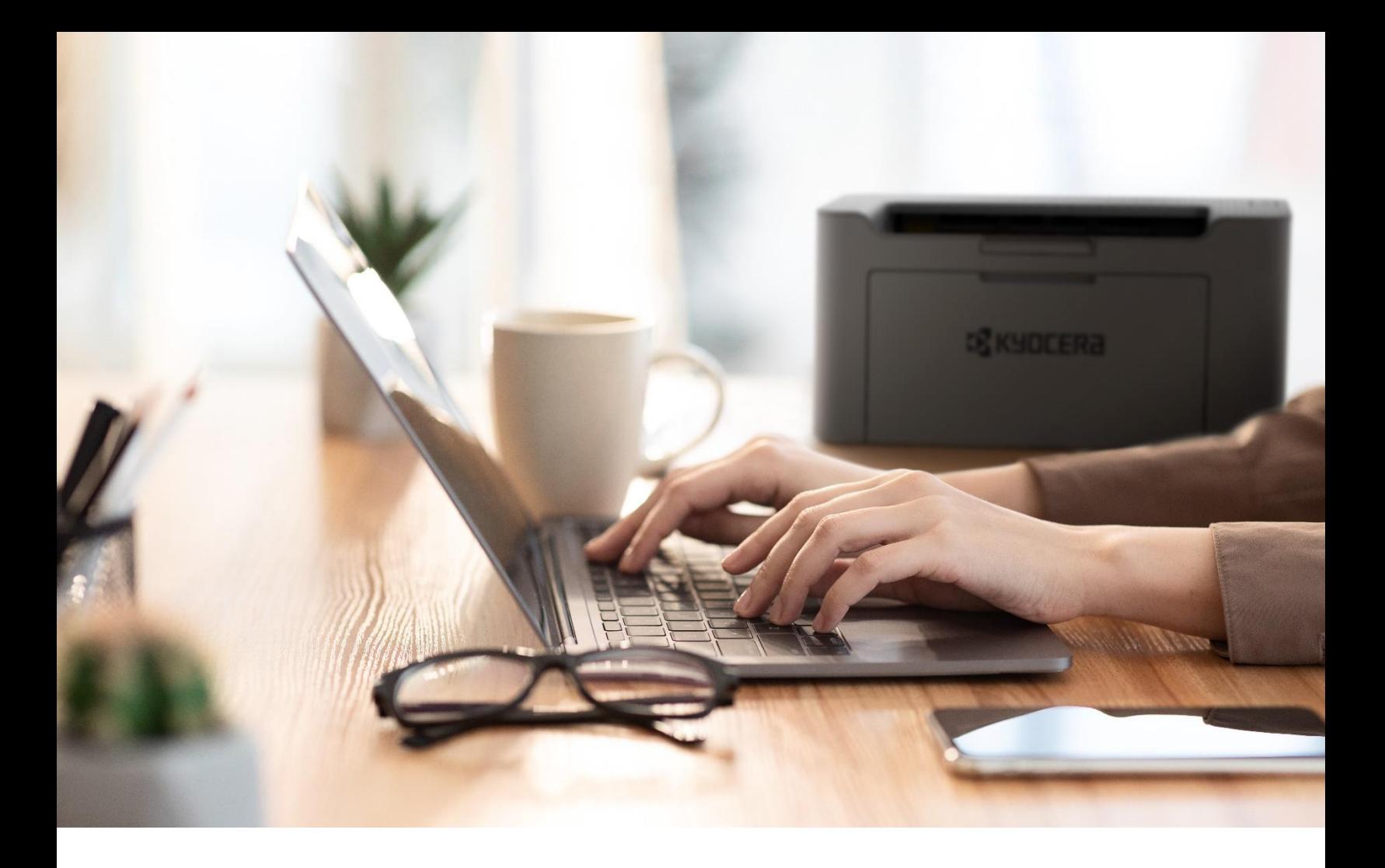

### <span id="page-2-0"></span>**Where is the Serial Number located for the PA2000w?**

The Serial Number is located on the back panel of the device. It will be a white label that looks like a barcode.

**Note:** The serial # is also located in the upper right corner on the printed status page.

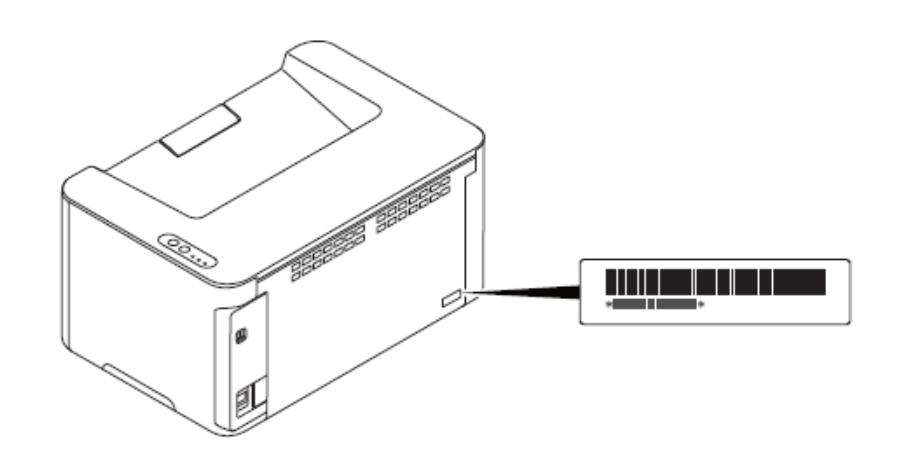

## <span id="page-3-0"></span>**How do I check the Toner Level on my PA2000w?**

Remaining Toner can be found on the printer Status Page. You can print reports to check the machine status, and event log.

When [**Main power**] is pressed. Attention indicator and Main Power Indicator flash at the same time, and the machine switches to the Report Print Mode. A report can be printed by pressing and holding [**Main power**] in this state.

A report to be printed can be selected with the pressing length.

- + Pressing for 5 seconds: Prints the status page.
- + Pressing for 10 seconds: Prints the network status page (MA2000 / MA2000w).
- + Pressing for 15 seconds: Prints the event log page.

**Note:** While pressing [**Main Power**]. Attention indicator and Main Power indicator blink twice alternately in 5 seconds intervals.

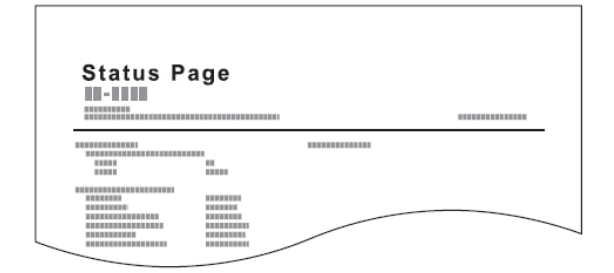

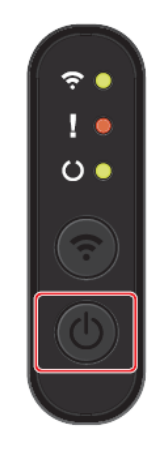

### **Remaining Toner can also be located on the Client tool under supplies.**

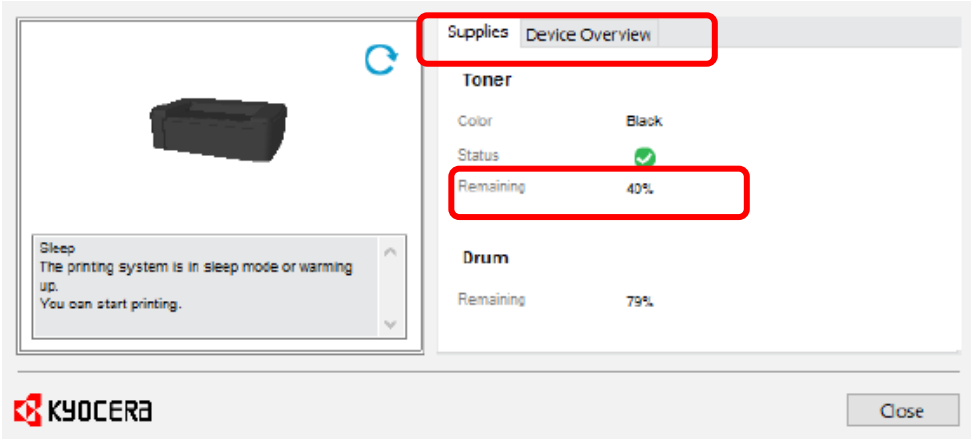

## <span id="page-4-0"></span>**How do I replace my Toner Container?**

**1.** Open the top cover.

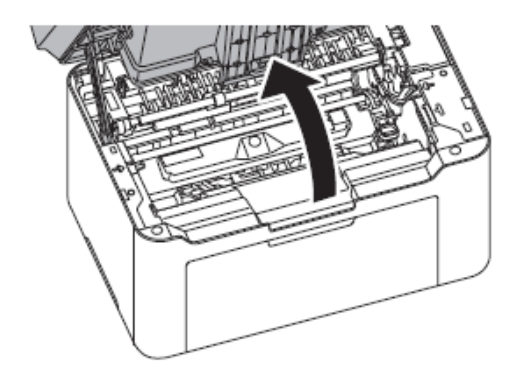

**2.** Push the toner cartridge lock button and then, lift the toner cartridge out of the machine.

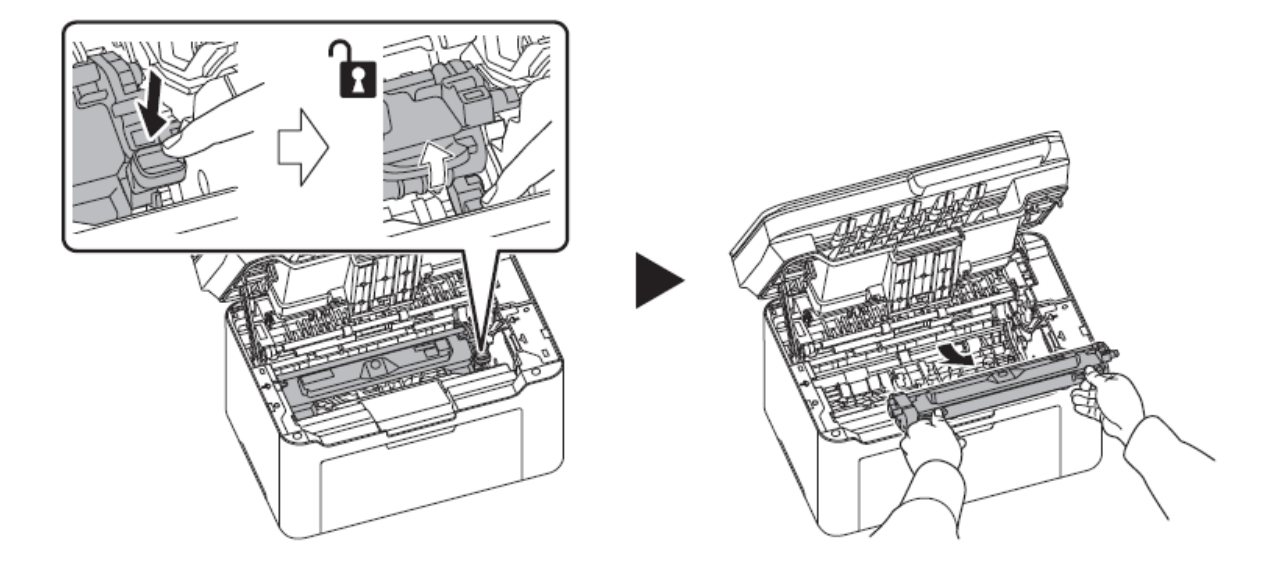

**Note:** Put the old toner cartridge in the plastic bag (supplied with the new toner kit) and discard it later according to the local code or regulations for waste disposal.

**3.** Take the new toner cartridge out of the toner kit. Shake the new toner cartridge at least 5 times as shown in the figure in order to distribute the toner evenly inside the container.

![](_page_5_Picture_1.jpeg)

**4.** Remove the cover from the toner cartridge.

![](_page_5_Picture_3.jpeg)

**5.** Set the new toner cartridge to its position, aligning the guides at both ends with the slots in the machine. Next, press the levers on both ends of the toner cartridge until they click.

![](_page_6_Picture_1.jpeg)

**6.** Press the center of the top cover to close.

![](_page_6_Picture_3.jpeg)

![](_page_7_Picture_0.jpeg)

## <span id="page-7-0"></span>**Where do I get the Client tool and what are the benefits?**

The Kyocera Client tool is installed if the box is checked when running the Web Installer. The Utility enables current and all supported devices status, features and settings to be accessed.

When KYOCERA Client Tool is installed, the following utilities are installed. For more information download the Client tool operation guide.

![](_page_7_Picture_4.jpeg)

![](_page_7_Picture_5.jpeg)

You can also use KYOCERA Client Tool to order toner, download printer drivers, access KYOCERA NetViewer, open the company website and view machine documentation. For more information download the Client tool operation guide.

![](_page_7_Picture_9.jpeg)

![](_page_7_Picture_11.jpeg)

**Status Monitor Preset Tool Configuration Maintenance Menu**

![](_page_7_Picture_13.jpeg)

![](_page_8_Picture_0.jpeg)

## <span id="page-8-0"></span>**What Types of Paper and Sizes can I use in my PA2000w?**

For best results, use High Quality Multipurpose Paper within Kyocera's guidelines as outlined.

![](_page_8_Picture_49.jpeg)

## <span id="page-9-0"></span>**How do I change paper size in the MA2000w?**

**1.** Open the KYOCERA Client Tool.

Click Start button on the **Windows** > **Kyocera** > **KYOCERA Client Tool**.

![](_page_9_Picture_3.jpeg)

![](_page_9_Picture_4.jpeg)

![](_page_9_Picture_5.jpeg)

![](_page_9_Picture_6.jpeg)

![](_page_9_Picture_7.jpeg)

![](_page_9_Picture_115.jpeg)

**5.** Select the **Paper size** drop down and choose the paper you have in the paper tray.

![](_page_10_Picture_22.jpeg)

**6.** Press **OK**.

## <span id="page-11-0"></span>**How do I Configure Network Connection Using the Wireless Network Setup Tool**

To send the wireless network settings configured using the Wireless Network Setup Tool to the machine, connect the computer with the machine locally. The connection method is wired connection via USB cable.

**1.** <sup>C</sup>onnect the machine with a computer via USB cable when the machine is powered on.

- **2.** Turn on the computer.
- **3.** Open the KYOCERA Client Tool.
- **4.** Click Start button on the Windows > **Kyocera** > **KYOCERA Client Tool.**

![](_page_11_Picture_6.jpeg)

**5.** Click the **Wireless Network settings** tab > **Wireless Network Setup Tool**.

![](_page_11_Picture_8.jpeg)

### **6.** Configure the settings.

1 **Select** "Do not use WPS". 2 Press **next.**

![](_page_12_Picture_2.jpeg)

#### 3 **Select** an access point you want to connect the device, and then click **Next.**

![](_page_12_Picture_107.jpeg)

5 **Select** the check boxes of functions you want to use with Wireless Network connection, and click Finish.

The network between this machine and the computer is configured.

**Note:** Event if show "Setup Complete", If you have the problems communicating with the access point, please check that access point information you set is correct. To reconfigure the settings, uninstall the drivers and utilizes, and reinstall them again.

![](_page_12_Picture_108.jpeg)

### 4 **Enter** the pre-shared key, and then click **Next.**

![](_page_12_Picture_109.jpeg)

![](_page_12_Picture_110.jpeg)

![](_page_13_Picture_0.jpeg)

## <span id="page-13-0"></span>**Configuring Network Connection Using the Push Button?**

If your router supports WPS, you can configure network connection using the push button.

**1.** Turn on the computer.

**2.** Press [**Wireless Network**] on the operation panel of the machine. The wireless network indicator flashes.

**3.** Press the push button on the router.

**4.** The network between this machine and the router is configured. If the network connection between this machine and the router is complete, [**Wireless Network**] will light up.

**5.** Install the printer driver for wireless network connection on your computer.

### <span id="page-14-0"></span>**How do I install the Windows Print Driver for my PA2000w?**

**Supported operating systems:**

![](_page_14_Picture_77.jpeg)

**Note:** If you install the driver in unsupported operating systems including Windows 7, Windows Server 2008 R2, and Windows Server 2008, a security message appears. To proceed with the installation, allow the installer to make changes to your computer. For more information on Microsoft Windows support policy, go to the Microsoft Support website.

### **Downloading and installing from the website**

**1. Enter** "https://kyocera.info/" to the browser's address bar or location bar.

![](_page_14_Picture_78.jpeg)

**2.** Enter and search the product name and select this product from the candidate list.

![](_page_14_Picture_79.jpeg)

**3.** Change the selected operating system and its language setting as needed.

![](_page_15_Picture_72.jpeg)

**4.** Under the Recommended section, **select** the driver you want to download

![](_page_15_Picture_73.jpeg)

**5.** Read the license agreement. Click **Agree to contract and download** if there is no problem. An installer of the selected software will be downloaded.

![](_page_15_Picture_5.jpeg)

**6.** Double-click the downloaded installer to launch. Follow the guidance on the screen to install the software.

**Note:** Installation on Windows must be done by a user logged on with administrator privileges. If the user account management window appears, click [**Yes**] [**Allow**]

### **Using the web installer**

Install a software by using a web installer downloaded from our website.

**1.** Launch a web browser.

**2.** Enter "https://kyocera.info/" to the browser's address bar or location bar.

![](_page_16_Figure_4.jpeg)

**3.** Enter and search the product name, and select this product from the candidate list.

![](_page_16_Picture_53.jpeg)

**4.** Change the selected operating system and its language setting as needed.

![](_page_16_Picture_54.jpeg)

**6.** Read the license agreement. **Click Agree** to contract and download if there is no problem. A web installer will be downloaded.

![](_page_17_Picture_1.jpeg)

**7.** Double-click the downloaded installer to launch.

**Note:** Installation on Windows must be done by a user logged on with administrator privileges. If the user account management window appears, click [**Yes**] [**Allow**]

**8.** Read the license agreement. **Click Accept** if there is no problem.

![](_page_17_Picture_50.jpeg)

![](_page_18_Picture_0.jpeg)

### 10. Select a model and click Next.

![](_page_18_Picture_2.jpeg)

**Note:** The machine cannot be detected unless it is on. If the computer fails to detect the machine, verify that it is

If a desired is not displayed, select **Add custom device** to directly select the device you want to use.

connected to the computer via a network

or USB cable.

### 11. Select softwares you want to install.

![](_page_18_Picture_6.jpeg)

**Note:** Softwares recommended to install have  $\blacksquare$  in their checkboxes by default. Configure them as needed.

![](_page_19_Picture_0.jpeg)

When Install is clicked, a screen which asks for cooperation for data collection may appear. Select one of the choices and click **OK.**

![](_page_19_Picture_2.jpeg)

**Note:** If the Windows security window appears, click **install this driver software anyway**. If the Microsoft .NET Framework installation screen is displayed, click **Yes** to install it.

### **13.** Finish the installation.

![](_page_19_Picture_80.jpeg)

Click **Next** > **Finish** to finish the installation wizard.

If a system restart message appears, restart the computer by following the screen prompts. This completes the printer driver installation procedure.

![](_page_20_Picture_0.jpeg)

## <span id="page-20-0"></span>**Installing Software in Mac Computer**

### **Downloading and installing from the website**

**Note:** Installation on MAC OS must be done by a user logged on with administrator privileges.

- **1.** Launch a web browser.
- **2.** Enter "https://kyocera.info/" into the address bar.

![](_page_20_Picture_6.jpeg)

![](_page_20_Picture_55.jpeg)

![](_page_20_Picture_56.jpeg)

**4.** Change the selected operating system and its language setting as needed.

Driver tab  $>$  "Mac Printer Driver(x.x and later)".

An installer of the selected software will be downloaded.

![](_page_21_Picture_52.jpeg)

![](_page_21_Picture_53.jpeg)

E 2010 KYDERAA Corporation<br>KNOCERA Genument Sakutera

**5.** Install the Printer Driver.

**6.** Double click to launch the downloaded installer.

**7.** Install the printer driver as directed by the instructions in the installation software.

**This completes the printer driver installation.**

Control

If a USB connection is used, the machine is automatically recognized and connected.

If an IP connection is used, the settings below are required.

- **SATISFIED**  $\sim 10^7$   $\rm{K}$   $\sim 10^7$   $\rm{m}$ **GET** o u  $rac{1}{2}$ Ŧ **UNITED**  $\circ$ Spiritigh Language<br>A Banion Banufity **Open Print Que** Options & Supplies  $(u)$ 1440 COS & OVDs trugi Keyboard **ATM** 8 e ar on the network States 2 iciou  $\boxed{+}$ ø Default printer: Last Printer Used  $\bigotimes_{\text{Dern } R \text{ to } R}$ a 卫  $\circ$ 6
- **1. Open** System Preferences and add the printer.

**2.** Select **Default** and click the item that appears in "Name" and then select the driver in "Use".

![](_page_22_Picture_124.jpeg)

The selected machine is added.

**Note:** When using an IP connection, click the IP icon for an IP connection and then enter the host name or IP address. The number entered in "Address" will automatically appear in "Name". Change if needed.

![](_page_23_Picture_0.jpeg)

### <span id="page-23-0"></span>**My PA2000w has poor image quality**

To maintain quality, be sure to use genuine Kyocera toner.

The use of non-genuine toner containers may cause failure. A label is affixed to our genuine supplies, as shown below.

We recommend the use of our genuine toner cartridges, which have passed rigorous quality control testing, to maintain quality.

The use of non-genuine toner cartridges may cause failure. We will not be liable for any damages caused using third parties supplies in this machine. A label is affixed to our genuine supplies, as shown here.

![](_page_23_Picture_6.jpeg)

#### **Cleaning the Charging wire.**

**1.** Follow the procedures to remove the Toner Container and the Drum Unit.

**2.** On the drum unit, slide the main charger cleaner (gray) back and forth 2 or 3 times to clean the charger wire, then return it to its original position (CLEANER HOME POSITION)

**Important:** Remove the fixing tape on the main charger cleaner before cleaning for the first time. After cleaning, make sure you restore the main charger cleaner to its left side home position.

![](_page_24_Picture_1.jpeg)

**3.** Replacing the paper with new paper from a sealed pack may improve Image Quality.

**4.** In some cases, Toner may clump to one side of the unit. Remove the Toner Container and shake the toner container from side to side several times.

![](_page_24_Picture_4.jpeg)

## <span id="page-25-0"></span>**How do I replace my Drum Unit?**

When the total printing count reaches 10,000, the Attention Indicator flashes. This indicates that you need to replace the drum unit. **The client tool will also tell you the remaining life of the unit.**

![](_page_25_Picture_2.jpeg)

**1.** Open the top cover.

![](_page_25_Picture_4.jpeg)

**2.** Push the toner cartridge lock button and then, lift the toner cartridge out of the machine.

![](_page_25_Picture_6.jpeg)

**3.** Pull up the drum unit lever and remove the drum unit.

![](_page_26_Picture_1.jpeg)

**5.** Return the new drum unit to its position, aligning the guides at both ends with the slots in the machine. After that, press the drum unit levers down until they click.

![](_page_26_Figure_3.jpeg)

**6.** Reinstall the toner cartridge to its position, aligning the guides at both ends with the slots in the machine. After that, press the levers on both ends of the toner cartridge until they click.

![](_page_27_Picture_1.jpeg)

**7.** Close the top cover.

**Note:** If you hear a noise after closing the top cover, remove frum unit and toner cartridge and set them again.

Press and hold [Stop]<sup>(10)</sup> And Mode Select key for 5 seconds to stop the Attention indicator from flashing.

![](_page_28_Picture_0.jpeg)

## <span id="page-28-0"></span>**My PA2000w displays an error indication**

If a problem has occurred in the printer, the indicators on the operation panel, the KYOCERA Client Tool, and the Status Monitor will show the status of the printer. Problems that can be resolved by the user are described below.

### **Indicators**

+ If the attention indicator is lit or flashing, check the Kyocera Client Tool.

If the Attention indicator is lit or flashing and an error code appears in the display on the operation panel, check the KYOCERA Client Tool or Status Monitor.

![](_page_28_Figure_6.jpeg)

Note: If the indicators light or flash repeatedly in manners not described above, a service error has probably occurred. Turn off [**Main Power**], unplug the power cord, and then plug the power cord black in and turn on [**Main Power**]. This may clear the error.

**FAQs PA2000w 29**

**Errors that can be resolved by the user are outlined below.**

![](_page_29_Picture_12.jpeg)

![](_page_29_Picture_2.jpeg)

![](_page_30_Picture_0.jpeg)

### <span id="page-30-0"></span>**My PA2000w does not turn ON**

**1.** Make sure to fully press in the main power (O) located on panel.

![](_page_30_Picture_3.jpeg)

**2.** Check that the power cord that came with the printer is fully inserted in the rear of the unit.

**3.** Confirm the printer is plugged into a working outlet. Try plugging in another device to see if it powers on.

**4.** Try a different power cord if available.

## <span id="page-31-0"></span>**My PA2000w has a message on the display that a Paper Jam has occurred. Also, there is a flashing Attention light**

The first step is to determine the paper jam location. If paper jams in the paper transport system, or no paper sheets are fed at all, the machine automatically goes offline, and the Attention indicator will flash. Remove the paper jam. After removing the paper jam, the machine will resume printing.

![](_page_31_Picture_2.jpeg)

![](_page_31_Picture_86.jpeg)

Kyocera Client Tool can indicate the location of the paper jam (the component where the paper jam has occurred).

The tool shows a 3D image of the selected machine and its current Paper Jam status. Click (**Refresh**) to refresh the machine status. You can also click on the 3D image when you are experiencing the following error to open the troubleshooting page on our website.

- + Paper jam
- + Replace toner
- + Replace drum

![](_page_31_Picture_87.jpeg)

### **Paper Jam A**

1. Remove any jammed paper. Do not reuse jammed papers. If the paper tears during removal, be sure to remove any loose scraps of paper from inside the machine. Scraps of paper left in the machine could cause subsequent jamming.

![](_page_32_Picture_2.jpeg)

![](_page_32_Picture_3.jpeg)

![](_page_32_Picture_4.jpeg)

Open the top cover.  $\qquad \qquad \qquad$  Open the paper stopper shown in the figure.

2. Remove any partially fed paper.

![](_page_32_Picture_7.jpeg)

### **1.** Open the top cover.

![](_page_33_Picture_2.jpeg)

**2.** Push the toner cartridge lock button and then, lift the toner cartridge out of the machine.

![](_page_33_Picture_4.jpeg)

**3.** Pull the drum unit lever up and remove the drum unit.

![](_page_33_Picture_6.jpeg)

**4.** If the jammed paper appears to be pinched by rollers, pull it along the normal direction of the paper.

![](_page_34_Picture_1.jpeg)

**Caution:** The fuser unit inside the machine is hot. Do not touch it, as it may result in a burn injury.

**Note:** The drum is sensitive to light. Never expose the drum unit to light for more than five minutes.

**5.** Return the removed drum unit to its position, aligning the guides at both ends with the slots in the machine. After that, press down the drum unit lever until they click.

![](_page_34_Picture_5.jpeg)

**6.** Set the toner cartridge to its position, aligning the guides at both ends with the slots in the machine. After that, press the levers on both ends of the toner cartridge until they click.

![](_page_35_Picture_1.jpeg)

**7.** Close the top cover. The machine warms up and resumes printing.

**Note:** If you hear a noise after closing the top cover, remove drum unit and toner cartridge and set them again.

### **Paper Jam C**

Remove any partially fed paper from the cassette. Check to see if paper is loaded correctly. If not, reload the paper.

![](_page_35_Picture_6.jpeg)

![](_page_35_Picture_7.jpeg)

Press [**Stop**] to clear the error and the printer warms up and resumes printing.

![](_page_35_Picture_9.jpeg)

Kyocera Document Solutions has championed innovative technology since 1934. We enable our customers to turn information into knowledge, excel at learning and surpass others. With professional expertise and a culture of empathetic partnership, we help organizations put knowledge to work to drive change.

KYOCERA Document Solutions America 225 Sand Road, PO Box 40008, Fairfield, New Jersey 07004-0008, USA Tel: 973-808-8444

![](_page_36_Picture_2.jpeg)

**kyoceradocumentsolutions.us**

#### **About Kyocera Document Solutions America**

Kyocera Document Solutions America is a group company of Kyocera Document Solutions Inc., a global leading provider of total document solutions based in Osaka, Japan. The company's portfolio includes reliable and eco-friendly MFPs and printers, as well as business applications and consultative services which enable customers to optimize and manage their document workflow, reaching new heights of efficiency. With professional expertise and a culture of empathetic partnership, the objective of the company is to help organizations put knowledge to work to drive change.

**FAQs PA2000w 37** Kyocera Document Solutions Inc. is a group company of Kyocera Corporation (Kyocera), a leading supplier of semiconductor packages, industrial and automotive components, semiconductor packages,<br>electronic devices, smart ene US\$15.1 billion). Kyocera is ranked #603 on Forbes magazine's 2021 "Global 2000" list of the world's largest publicly traded companies, and has been named by The Wall Street Journal among "The World's 100 Most Sustainably Managed Companies."